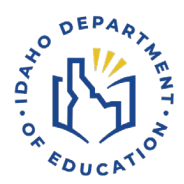

# **Driver Education Application**

Step-by-step guide to create an Instructor Profile

For a video tutorial, follow this link.

## **CREATING AN INSTRUCTOR PROFILE**

Recommended web browser to use is Chrome.

- 1. 1. To create an Instructor Profile, go to the <u>Idaho Department of Education's webpage (the department)</u>.
- 2. Click on the **Menu** button in the top right corner of the page.

|                       | e.idaho.gov                                                                                                    |                                                                              |
|-----------------------|----------------------------------------------------------------------------------------------------|------------------------------------------------------------------------------|
| 🚦 Office 365 🔤 OTIS 🚥 | SCO 😨 SDE 🔞 Idaho State Depart 🧏 Course-Provider-Us 💮 D                                                                                                    | Driver Education 🛛 605 – Idaho State L. 🧏 Office-Map.pdf 🛞 Grant Reimburseme |
|                       | IDAHO<br>Itali davariment of Education                                                                                                    | Q Searc                                                                      |
|                       | Supporting Schools and Students to Achieve                                                                                                    | $\smile$                                                                     |
|                       | QPR Training<br>Learn how to identify and respond to the warning signs of s<br>in crisis through QBB Gatekeeper Training for Suicide Prever<br>Sign Up ↓ ◆ |                                                                              |

3. When the menu opens, you'll see a list of departments in the Idaho Department of Education. Click on the **Student Engagement & Safety Coordination** Department.

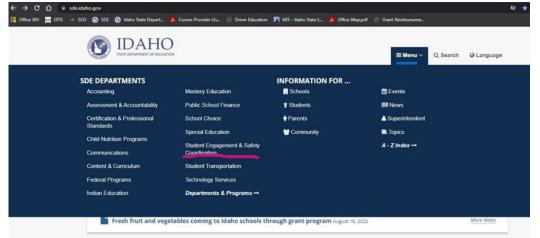

4. That will open the Student Engagement and Safety Coordination page, pictured below. In the middle of the page, click on the yellow box, **Driver Education**.

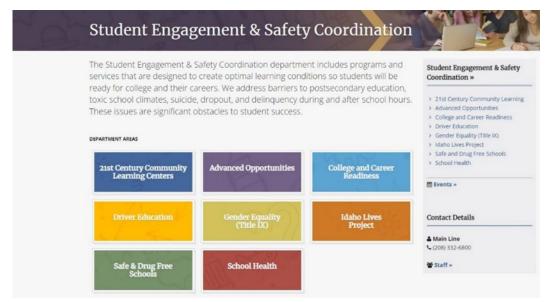

### 5. 5. From the Driver Education page, click Instructors.

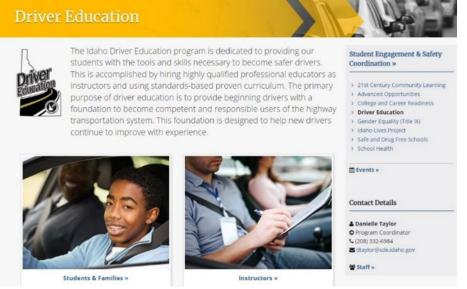

6. 6. Select the **Application Login** blue box. This will bring you to the Driver Education Application Portal.

### Instructors

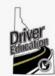

Public Driver Education Instructors must be licensed by the State Department of Education. Instructors must have completed at least 4 semester credit hours in a state-approved driver education licensing course. The only approved program in Idaho is through Northwest Nazarene University. Instructors must have a satisfactory driving record, current medical physical, criminal history check, and 8 hours of yearly professional development training. Licenses are renewed every year and

are valid from July 1st to June 30th. More information about public instructor requirements can be found in the program manual. Instructors planning to work with a private driving business must be licensed through the Idaho Division of Occupational & Professional Licenses (DOPL).

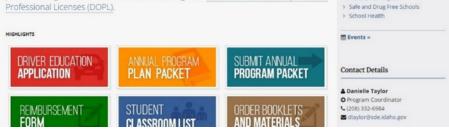

Quick link to Driver Education Application: <u>https://apps2.sde.idaho.gov/DriverEducation</u>

Student Engagement & Safety

> 21st Century Community Learning
 > Advanced Opportunities

> College and Career Readiness

Coordination »

> Driver Education

Instructors

Students & Families

> Idaho Lives Project

> Gender Equality (Title IX)

7. Click "Log On" in the top right corner.

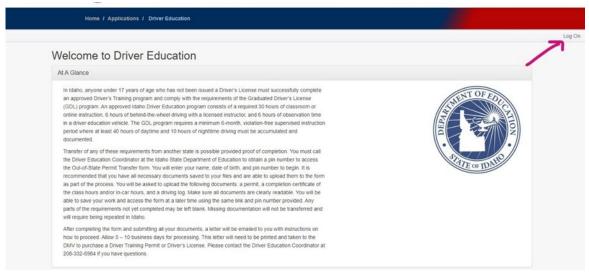

8. You'll arrive at a drop-down list, select your district/organization. If your district/organization is not listed, choose "Other."

Please select your appropriate organization from the drop down list, per the instructions below.

- · Employees of the State Dept. of Education select "SDE"
- District users select your respective District name
- If your District name is not present select "Other"
- All other users (including non-District) select "Other"

| Select Organization                         | ~ |
|---------------------------------------------|---|
| - Select Organization -                     |   |
| SDE                                         |   |
| - Other                                     |   |
| Caldwell District (132)                     |   |
| Coeur d'Alene School District (271)         |   |
| Idaho Falls (091)                           |   |
| Joint School District No. 2 (002)           |   |
| Kuna Joint School District (003)            |   |
| Lakeland District (272)                     |   |
| Melba Joint District (136)                  |   |
| Minidoka County Joint School District (331) |   |
| Nampa School District (131)                 |   |

Note: Selecting one of the districts listed will require you to log in using district credentials. If you do not have a district email, select "Other."

9. Click "Continue to Sign in."

| Please select your appropriate or                              | ganization from the drop down list, per the instructions belo |
|----------------------------------------------------------------|---------------------------------------------------------------|
| Employees of the State Dept. of E                              | ducation - select "SDE"                                       |
| <ul> <li>District users – select your respectively.</li> </ul> | ctive District name                                           |
| <ul> <li>If your District name is not present</li> </ul>       | t – select "Other"                                            |
| <ul> <li>All other users (including non-Dis</li> </ul>         | trict) – select "Other"                                       |
| Select Organization                                            | ~                                                             |

10. This will take you to a Sign In page. If you do not have an account, click "**Registration**." If you already have an account, sign in.

| Sign In                                                               |                                              |
|-----------------------------------------------------------------------|----------------------------------------------|
| Please enter your username and password<br>Email                      |                                              |
| Password                                                              |                                              |
|                                                                       | $\mathbf{N}$                                 |
| Sign In<br>If you don't have an account and require access, you may c | reate your account on the Registration page. |
| There is also a page to assist you if you lost your password.         |                                              |

11. Fill out your email, name, organization, and a password.

As per the registration requirements, your password must have 8 characters, cannot contain 3 or more consecutive characters from your email, and must contain three of the following elements: lowercase letter, uppercase letter, digit, or symbol (#,\$,&,ect..).

| Register         | Registration Requirements                                                                                                    |
|------------------|----------------------------------------------------------------------------------------------------|
| Email            | You must register with your official organizational email address.<br>You must select your primary district/organization                                                                                                    |
| Name             | Passwords must meet the following complexity requirements: <ul> <li>Must be a minimum of 8 characters</li> <li>Cannot contain 3 or more consecutive characters from your Email</li> <li>Must contain three of the following elements: <ul> <li>Lowercase letter</li> </ul> </li> </ul> |
| Organization     | Uppercase letter     Digit     Symbol (#.5,&,ect)                                                                                                    |
| Password         | • aymon (r, a, a, a, a, a)                                                                                                    |
| Confirm Password |                                                                                                    |
| im not a robot   |                                                                                                    |
| Register         |                                                                                                    |

12. Once you have completed the registration, click the "**I'm not a robot**" checkbox and select "**Register**."

| Register         | Registration Requirements                                                                                                    |
|------------------|----------------------------------------------------------------------------------------------------|
| Email            | You must register with your official organizational email address.<br>You must select your primary district/organization<br>Passwords must meet the following complexity requirements:<br>Must be a minimum of 8 characters |
|                  | Cannot contain 3 or more consecutive characters from your Email     Must contain three of the following elements:     Lowercase letter                                                                                      |
| Organization     | <ul> <li>Uppercase letter</li> <li>Digit</li> <li>Symbol (#,\$,&amp;,ect)</li> </ul>                                                                                                    |
| Password         |                                                                                                    |
| Confirm Password |                                                                                                    |
| l'm not a robot  |                                                                                                    |

13. This will prompt an email to verify your account. Once your email address has been verified, Sign In to the portal.

Link to Driver Education Application: <u>https://apps2.sde.idaho.gov/DriverEducation/</u>

### Sign In

| Please enter your userna<br>Email | and passivor |
|-----------------------------------|--------------|
|                                   |              |
| Password                          |              |
|                                   |              |
| Sign In                           |              |

If you don't have an account and require access, you may create your account on the Registration page.

There is also a page to assist you if you lost your password.

By entering your user name and password you represent that:

- · You are an authorized user
- You have a legitimate educational interest for receiving the disclosure of information through access to Idaho State Department of Education information applications for which
  you are an authorized user
- · You are responsible for ensuring that any re-disclosures of information by you complies with all applicable state and federal statutes and regulations

Applicable state and federal penalties may be imposed for the failure to act in a manner in accordance with the conditions above. The sharing of user account names and/or passwords to others is specifically prohibited and will result in the termination of your access to SDE applications as well as legal penalties if applicable.

### 14. Once logged in, click on **Instructor Profile** in the left corner.

|                    | Home / Applications / Driver Education                                                                                                    |               |
|--------------------|----------------------------------------------------------------------------------------------------|---------------|
| Instructor Profile |                                                                                                    | Logged in As- |
|                    | Welcome to Driver Education                                                                                                    |               |
|                    | At A Glance                                                                                                    |               |
|                    | In Idaho, anyone under 17 years of age who has not been issued a Driver's License must successfully complete<br>an approved Driver's Training program and comply with the requirements of the Graduated Driver's License<br>(GDL) program. An approved Idaho Driver Education program consists of a required 30 hours of classroom or<br>online instruction, 6 hours of behind-the-wheel driving with a licensed instructor, and 6 hours of observation time<br>in a driver education vehicle. The GDL program requires a minimum 6-month, violation-free supervised instruction<br>period where at least 40 hours of daytime and 10 hours of nightime driving must be accumulated and<br>documented.<br>Transfer of any of these requirements from another state is possible provided proof of completion. You must call<br>the Driver Education Coordinator at the Idaho State Department of Education to obtain a pin number to access<br>the Out-of-State Permit Transfer form. You will enter your name, date of birth, and pin number to begin. It is<br>recommended that you have all necessary documents saved to your files and are able to upload them to the form<br>as part of the process. You will be asked to upload the following documents: a permit, a completion certificate of<br>the class hours and/or in-car hours, and a driving log. Make sure all documents are clearly readable. You will be<br>able to save your work and access the form at a later time using the same link and pin number provided. Any<br>parts of the requirements not yet completed may be left blank. Missing documentation will not be transferred and<br>will require being repeated in Idaho.<br>After completing the form an submitting all your documents, a letter will be emailed to you with instructions on<br>how to proceed. Allow 5 – 10 business days for processing. This letter will need to be printed and taken to the<br>DMV to purchase a Driver Training Permit or Driver's License. Please contact the Driver Education coordinator at | THE OF IDAID  |

# 15. Select the blue text "Click here to begin creating your profile" to create your instructor profile.

This page is designed to help driver education instructors keep their licensing information organized and accurate. You will be able to change your personal information, keep track of your professional development hours, and update your physical.

You currently do not have an instructor profile. Click here to begin creating your profile.

16. Fill out the requested information to the best of your ability.

### Submit Instructor Profile

| First Name:     | Middle Name: | Last Name: | Suffix:              |               |
|-----------------|--------------|------------|----------------------|---------------|
| Address Line 1: |              |            |                      |               |
| Address Line 2: |              |            |                      |               |
| City:           | State:       | Otate      | Zip Code             | :             |
| Date of Birth:  |              | License #: | State Iss            | ued:          |
| 8/30/2001       |              |            | Select S             | tate 🔹        |
| Primary Email:  |              | Seconda    | ry Email: (Optional) |               |
| Primary Phone:  | Phone Type:  | Seconda    | ry Phone: (Optional) | Phone Type:   |
| 000-000-0000    | Select Type  | • 000-000  | 0-0000               | Select Type 👻 |

### 17. Select whether you are a **Public** or **Private Instructor**.

| Private Instructor     |
|------------------------|
| hing Driver Education: |
|                        |
|                        |
|                        |
|                        |

18. Select the district where you teach driver education. If you teach in multiple districts, please select the primary district first, then select the other districts.

*Typing in the district box will give you a drop-down list of all districts.* 

|                                      | × |
|--------------------------------------|---|
| O DistrictList is required           |   |
|                                      | - |
| HOLY ROSARY SCHOOL District          |   |
| HOLY SPIRIT CATHOLIC SCHOOL District |   |
| HOMEDALE JOINT DISTRICT              | 1 |
| HOPE CHRISTIAN ACADEMY District      |   |
| HOPE LUTHERAN SCHOOL District        |   |
| HORSESHOE BEND SCHOOL DISTRICT       |   |
| IDAHO ARTS CHARTER SCHOOL, INC.      | - |

Submit Information

19. If you are a **Private Instructor**, continue to step 23. If you are a **Public Instructor**, you will need to your current physical. To upload, click **"Select File...**"

| Public Instructor                                                                                                    | Private Instructor                                                                 |                                                                                                    |
|----------------------------------------------------------------------------------------------------|------------------------------------------------------------------------------------|----------------------------------------------------------------------------------------------------|
| elect all districts where you are curr                                                                                 | ently teaching Driver Education:                                                   |                                                                                                    |
| Select Districts                                                                                                    |                                                                                    |                                                                                                    |
| lease upload a picture of yourself: (                                                                                  | Optional)                                                                          |                                                                                                    |
| Select File                                                                                                    |                                                                                    |                                                                                                    |
| ublic instructors are required to atta                                                                                 | ch a current physical and proof of 8 hours of professional o                       | evelopment yearly. Professional development hours are completed prior                                                                           |
| o certification for the next school yes<br>chool year. Licensing years run fron                                        | r. For example: Attending an 8-hour conference in April 202                        | evelopment yearly. Professional development hours are completed prior<br>will fulfill your hour requirements for licensing during the 2021-2022 |
| o certification for the next school yes<br>school year. Licensing years run from<br>No current physical.               | rr. For example: Attending an 8-hour conference in April 202<br>July 1 to June 30. |                                                                                                    |
| o certification for the next school yes<br>chool year. Licensing years run from<br>to current physical.<br>Select File | ır. For example: Attending an 8-hour conference in April 202<br>July 1 to June 30. | I will fulfill your hour requirements for licensing during the 2021-2022                                                                        |

20. Enter the expiration date of the physical. You can find that date on page 3 of your Medical Examination report.

Please **only** submit page 3 of your Medical Examination Report.

Proof of professional development hours:

|                      | rent physical and proof of 8 hours of professional development yearly. Professional development hours are completed pr<br>xample: Attending an 8-hour conference in April 2021 will fulfill your hour requirements for licensing during the 2021-2022<br>to June 30. |
|----------------------|----------------------------------------------------------------------------------------------------|
| No current physical. |                                                                                                    |
| File:                | Expiration Date:                                                                                                    |
| DE PORTAL.jpg        | a                                                                                                    |

21. Upload your professional development documents by selecting, "Select File..."

22. For your professional development hours, you will need to include which school year you are applying the hours to and the number of hours completed.

#### Proof of professional development hours:

| File Name   | Year /   | Applied                  | Hours Com | pleted |
|-------------|----------|--------------------------|-----------|--------|
| Select File |          |                          |           |        |
| File:       | Size:    | Applying to School Year: | Hour(s):  |        |
| FIP 2.jpg   | 22.39 KB | Select List     v        |           | ×      |
|             |          |                          |           |        |

23. When you have finished filling out the information and uploading documentation, click **"Submit Information."** 

| Please check all that apply:     |                                                                    |                                                                                                    |
|----------------------------------|--------------------------------------------------------------------|----------------------------------------------------------------------------------------------------|
| Public Instructor                | Private Instructor                                                 |                                                                                                    |
| Select all districts where you a | are currently teaching Driver Education:                           |                                                                                                    |
| Select Districts                 |                                                                    |                                                                                                    |
| Please upload a picture of you   | urself: (Optional)                                                 |                                                                                                    |
| Select File                      |                                                                    |                                                                                                    |
|                                  | hool year. For example: Attending an 8-hour conference in April 20 | development yearly. Professional development hours are completed prior<br>221 will fulfill your hour requirements for licensing during the 2021-2022 |
| Select File                      |                                                                    |                                                                                                    |
| Proof of professional develop    | ment hours:                                                        |                                                                                                    |
| File Name                        | Year Applied                                                       | Hours Completed                                                                                                    |
| Select File                      |                                                                    |                                                                                                    |
|                                  |                                                                    | Submit Information                                                                                                    |

24. Submitting the information will prompt you to the page below. Click on the **blue link** to see your completed profile.

Thank you for completing your instructor profile. If you would like to return to your profile or make any changes, please click here.

# Example of Completed Instructor Profile

| formation                                                                   |                                                    |                            |                   |                        |
|-----------------------------------------------------------------------------|----------------------------------------------------|----------------------------|-------------------|------------------------|
| No Image Available                                                          | First Name: Bruce Address Line 1: Stark Industries | Middle Name:<br>s, 1234 Ln | Last Name: Banner | Suffix:                |
|                                                                             | City: Marvel                                       | State: New York            |                   | Zip Code: 12345        |
|                                                                             | Date of Birth: 8/30/2001                           | Driver License #: g        | h5231564665f      | State Issued: New York |
|                                                                             |                                                    |                            |                   |                        |
| rimary Email: thatgreeng                                                    |                                                    | Secondary<br>Secondary     |                   | Phone Type:            |
| ontact Information<br>Primary Email: thatgreeng<br>Primary Phone: 000-000-0 | 0000 Phone Type: Cell                              | Secondary<br>Secondary     |                   | Phone Type:            |
| rimary Email: thatgreeng                                                    | 0000 Phone Type: Cell                              |                            | Phone:            | Phone Type:            |

25. You can update your profile at any time. Refer to the steps listed in <u>Updating an Instructor</u> <u>Profile</u>.